## Step by Step on Accessing and Using Copy Net for Oxnard College

From any Computer, please access the Copy Net site with the following link:

http://www.copynetsolutions.com/store/login.aspx?SerialNum=500203

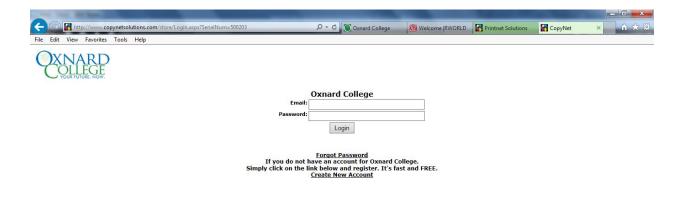

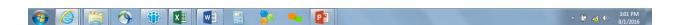

Once you have access to the Copy Net site, if you are a first time user, please create an account. When creating this account, you can link your account to the Department you always print for.

If you already have an account, log in with your email and password.

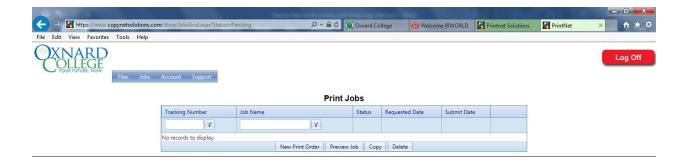

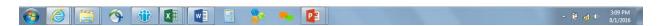

Once you are into the site, you should see this screen. If you do not see this screen, click jobs at the top left.

Select New Print Order once you see this screen.

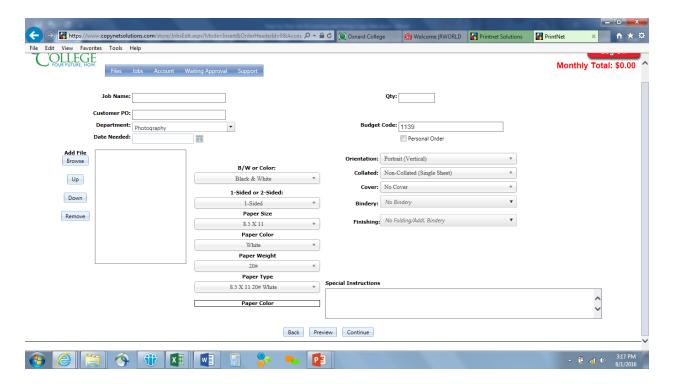

You should see after selecting New Print Order this following screen.

Before you can hit continue at the bottom of the screen, you will need the following items filled in.

- Job Name
- Quantity
- Department Code, if you are unsure of your Department Code, you can choose it from the drop down list and it will populate the budget code.
- Date Needed
- The added file.
- If you want it added to a PO/GRANT, please put these instructions in the Special Instructions box.

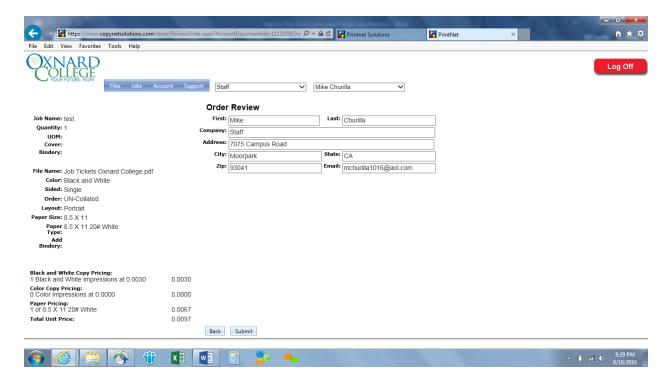

Once everything is added to your order, please hit continue and you will see this screen.

This screen will be the review screen to make sure everything is added that you wanted to add to your order before it is submitted.

After the review and once it is all ready to go, hit submit and then it is sent to the Copy Center for production.